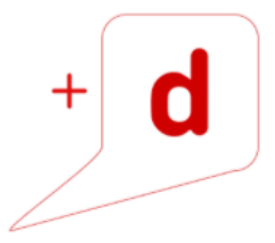

# MANUAL DE USO RAPIDO RICOH SP 5200DN

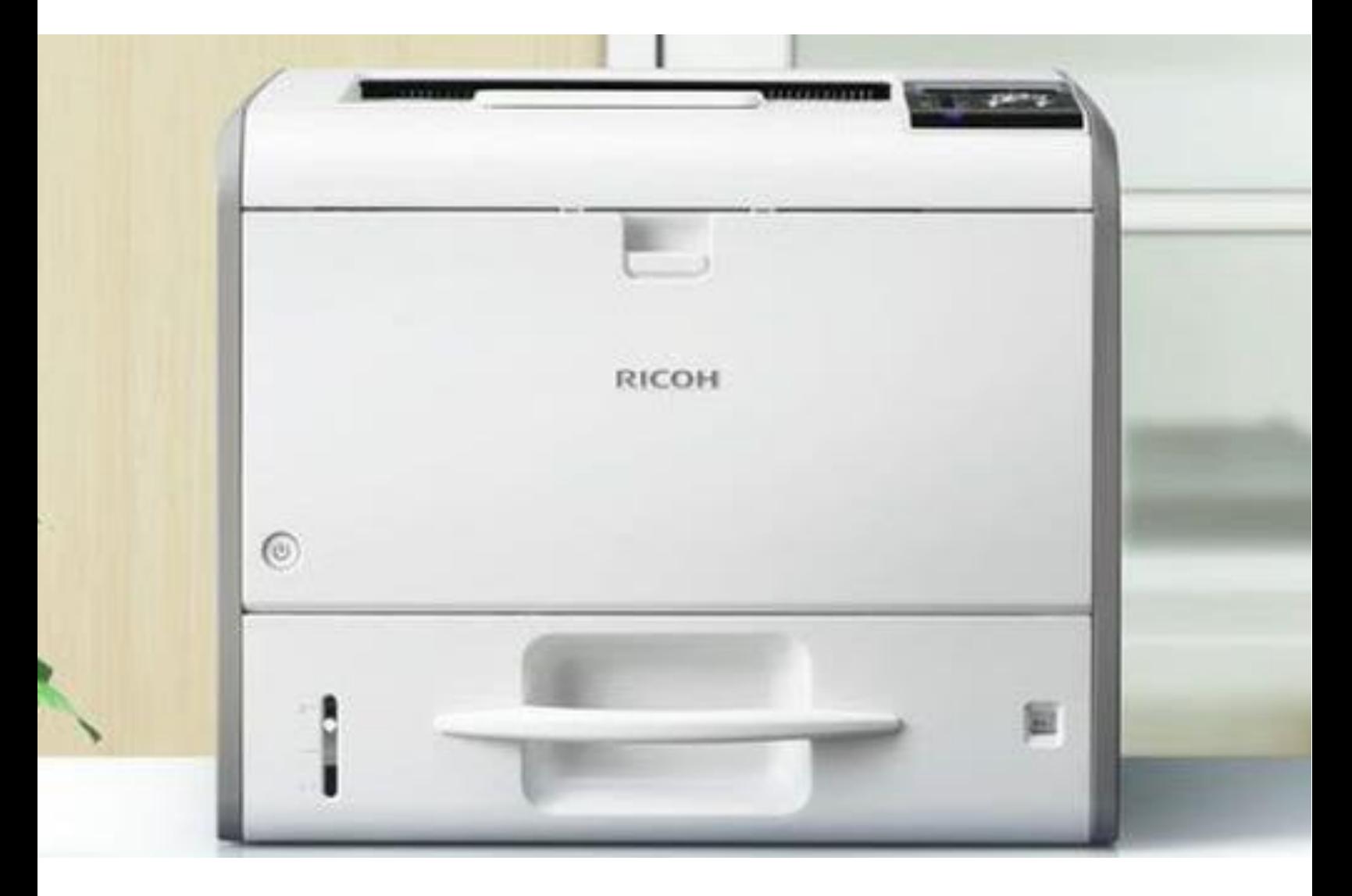

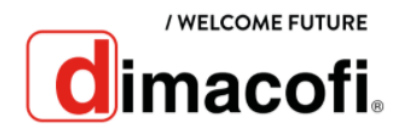

# **CÓMO IMPRIMIR**

- 1. Después de crear un documento, abra el cuadro de diálogo de **Preferencias de impresión** en la aplicación en la que lo ha creado.
- 2. Haga clic en la pestaña **Ajustes detallados**.
- 3. En el cuadro Menú, haga clic en el ícono **Editar**, y a continuación, configure los ajustes necesarios.
- 4. Seleccione un método para encuadernar las páginas de salida.
- 5. Haga clic en **Aceptar**.
- 6. Inicie la impresión desde el cuadro de diálogo **Imprimir** de la aplicación.

### **CÓMO IMPRIMIR DÚPLEX**

- 1. Después de crear un documento, abra el cuadro de diálogo de **Preferencias de impresión** en la aplicación en la que lo ha creado.
- 2. Haga clic en la pestaña **Ajustes detallados**.
- 3. En el cuadro Menú, haga clic en el ícono **Editar**, y a continuación, configure los ajustes necesarios.
- 4. Seleccione un método para encuadernar las páginas de salida y establecer la función de impresión dúplex.
- 5. Haga clic en **Aceptar**.
- 6. Inicie la impresión desde el cuadro de diálogo **Imprimir** de la aplicación.

#### **CÓMO LIBERAR UN ARCHIVO CON IMPRESIÓN SEGURA O BLOQUEADA**

1. Cuando se instala el disco duro opcional, aparece la siguiente pantalla inicial al encender la impresora.

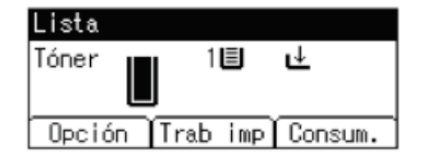

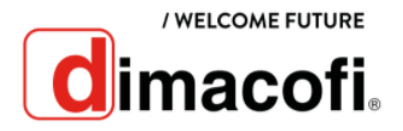

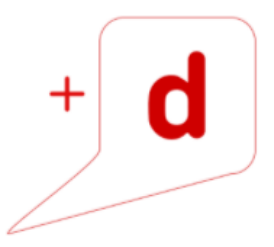

2. Pulse **Trab imp** en el panel de mandos de la impresora y a continuación, seleccione Elos elementos de ajuste con las teclas  $\blacktriangle y \blacktriangledown$ [.](https://gartic.com.br/leh14/desenho-jogo/triangulo)

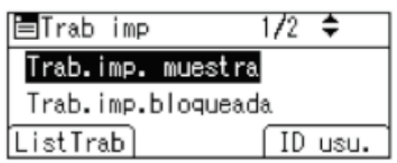

- 3. Seleccione el tipo de documento que [de](https://gartic.com.br/leh14/desenho-jogo/triangulo)se[a im](https://gartic.com.br/leh14/desenho-jogo/triangulo)primir y pulse **ListTrab**. Seleccione **Trab.bloqueados** para imprimir un archivo de tipo impresión bloqueada.
- 4. Seleccione los archivos que desee imprimir y pulse **Imprimir**. Para imprimir un archivo de impresión bloqueada, introduzca la contraseña con las teclas de desplazamiento, y a continuación pulse **OK**.

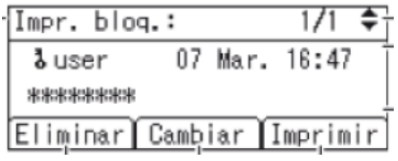

5. Pulse **Imprimir**.

# **CÓMO CAMBIAR EL CARTUCHO DE TÓNER**

- 1. Sustituya siempre el cartucho de tóner cuando aparezca una notificación en la impresora.
- 2. Abra la tapa frontal del equipo pulsando el botón de liberación.

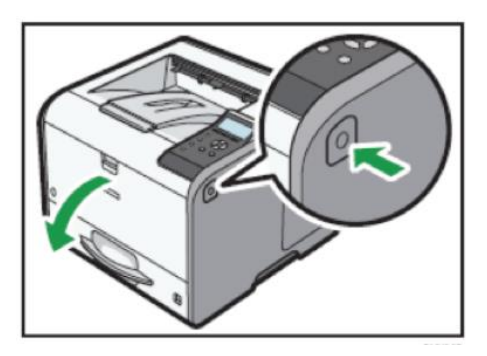

3. Para separar el cartucho de impresió[n d](https://creativecommons.org/licenses/by-nd/3.0/)e [la](https://creativecommons.org/licenses/by-nd/3.0/) unidad de tambor, tire de la palanca situada en el lado derecho del cartuch[o d](https://creativecommons.org/licenses/by-nd/3.0/)e i[mp](https://creativecommons.org/licenses/by-nd/3.0/)resión.

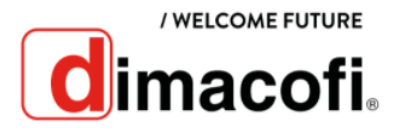

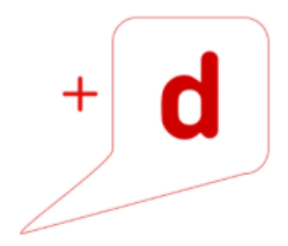

4. Sujete el asa frontal del cartucho de impresión para levantarlo y extraerlo.

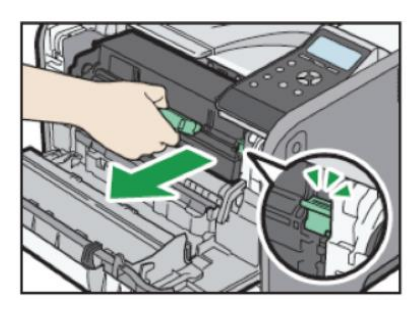

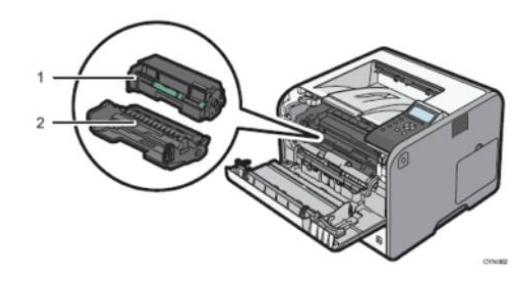

5. Para insertar el nuevo cartucho, sujete las asas del nuevo cartucho y luego insértelo en la impresora hasta que se detenga.

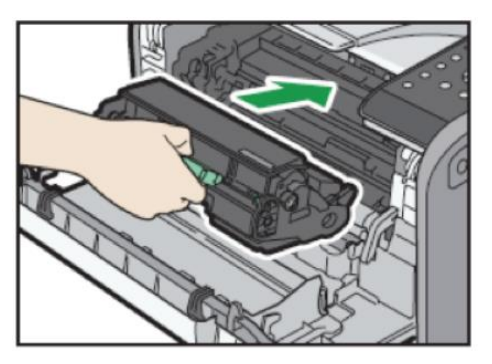

6. Cierre la tapa frontal con ambas manos cuidadosamente. Al cerrar la tapa, empuje firmemente la parte superior de la tapa.

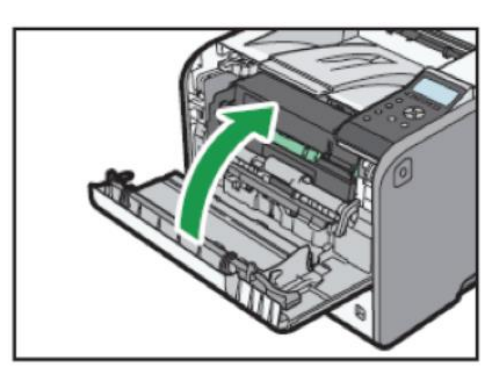

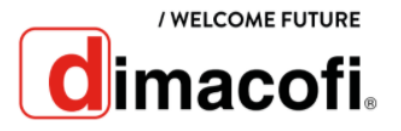